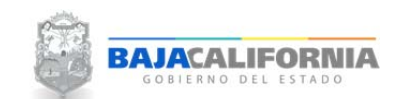

## **CONSULTAS**

Una vez que se inicie sesión, se muestra la pantalla Principal del *Sistema Integral del Proceso de Programación y Presupuestación Estatal (SIPPE)* y se selecciona la opción de *Consultas.*

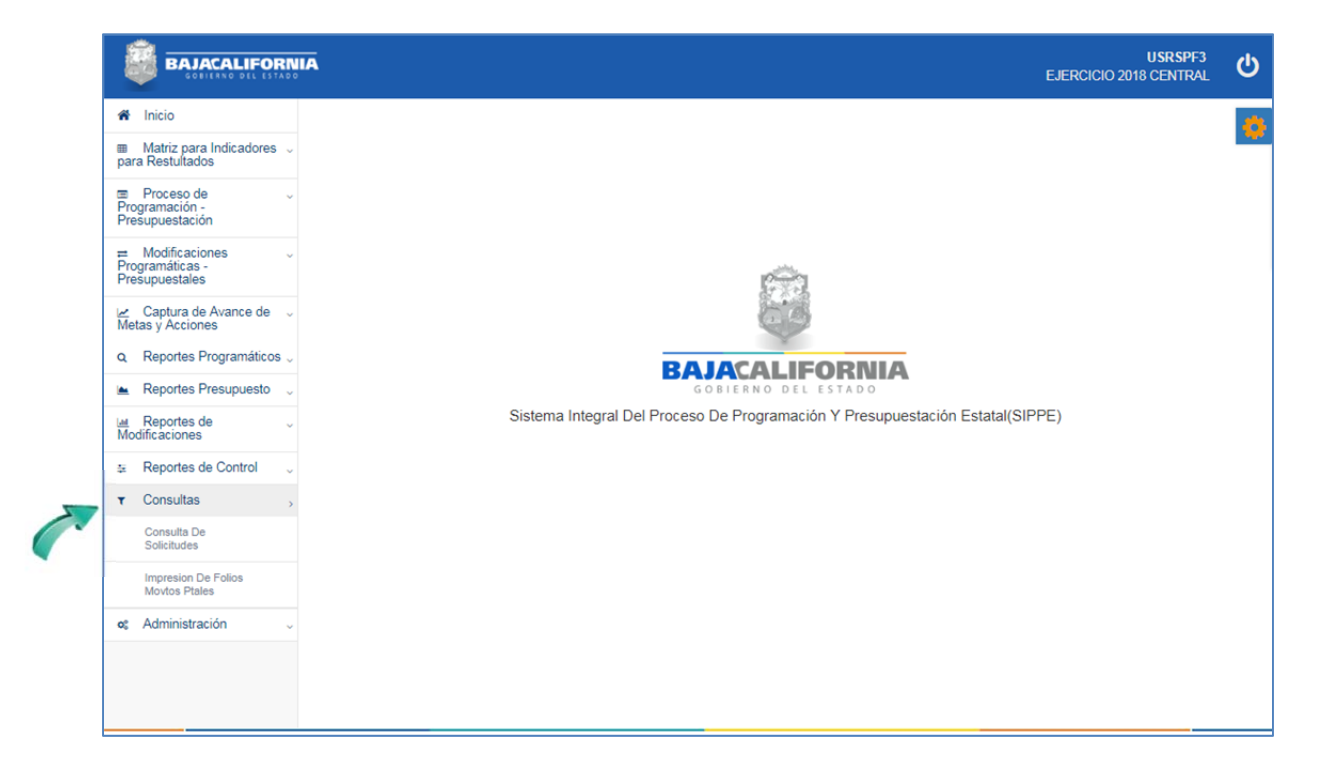

En este apartado se puede generar las siguientes consultas:

- Consulta de Solicitudes Þ
- Þ Impresión de folios de movimientos presupuestales

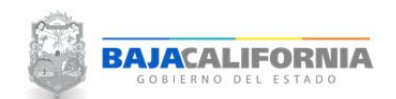

## **CONSULTA DE SOLICITUDES**

Posteriormente se selecciona la opción de *Consultas‐ Consulta de Solicitudes.*

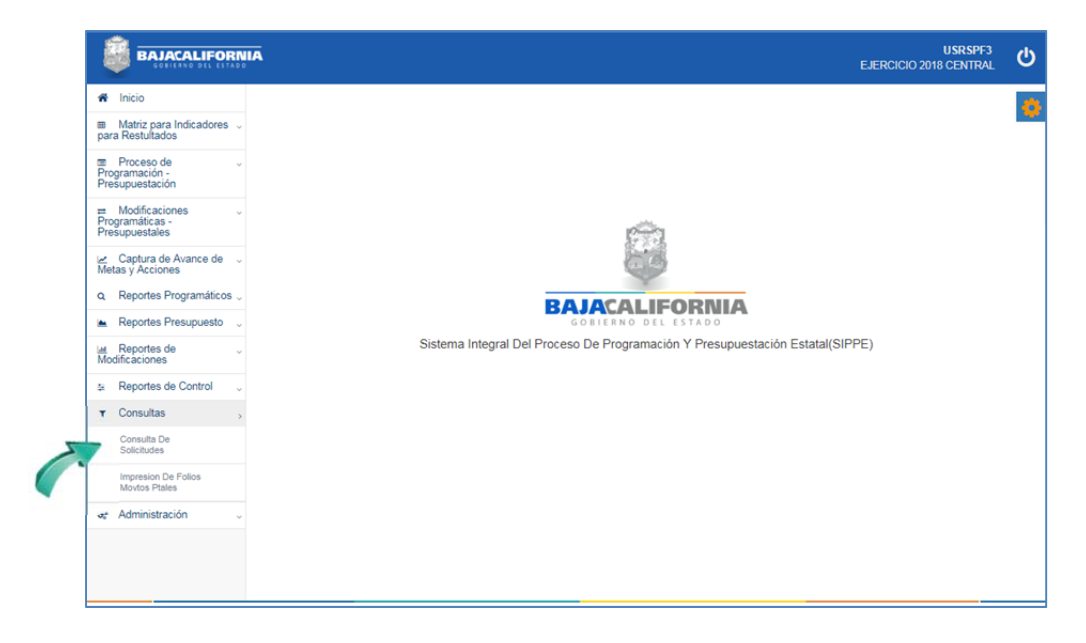

En esta opción se puede seleccionar por **Número de Folio** o por **Tipo de Solicitud**, de acuerdo al tipo de consulta que se realice, se mostraran los campos requeridos, tal como se indica:

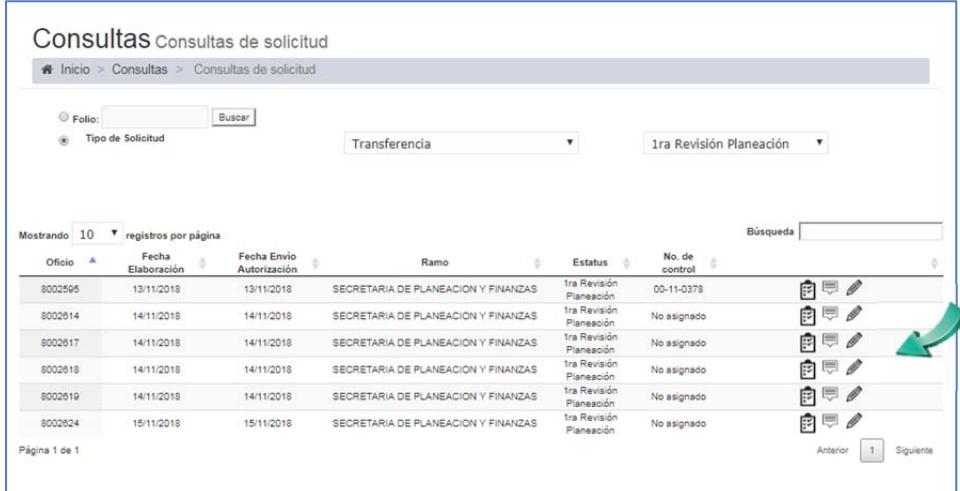

En la parte inferior de la pantalla se muestra el listado de trámites, donde se puede consultar lo siguiente:

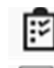

Ø

Bitácora de firmas

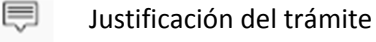

Detalle del trámite

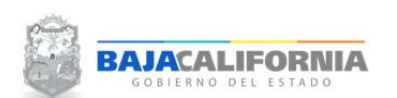

*MANUAL DE USUARIO SIPPPE* **Consultas** Dirección de Planeación y Evaluación

Al seleccionar el icono de **Detalle del trámite,** se consulta el detalle de todos los movimientos realizados en el trámite, tal como se indica:

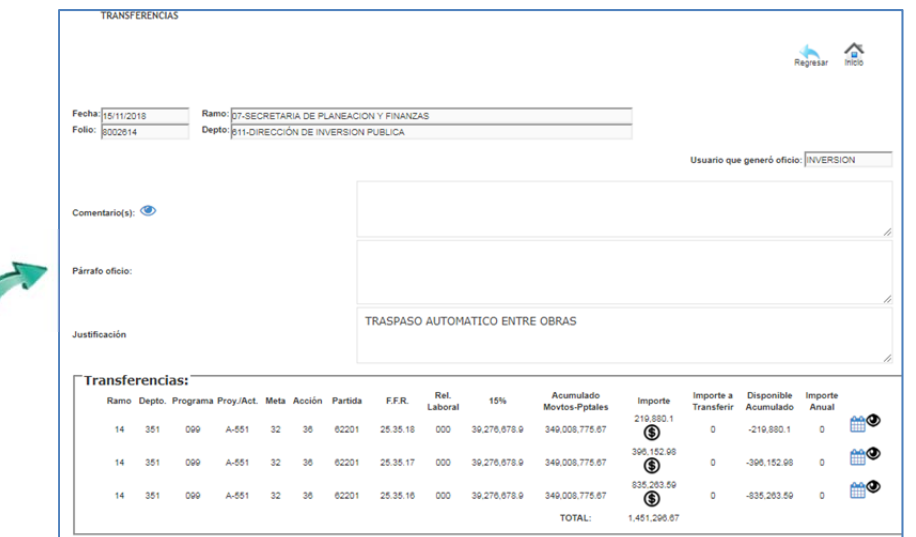

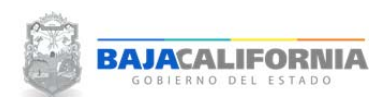

## **Impresión de folios de movimientos presupuestales**

Se selecciona la opción de *Consultas‐ Impresión de folios de movimientos presupuestales*

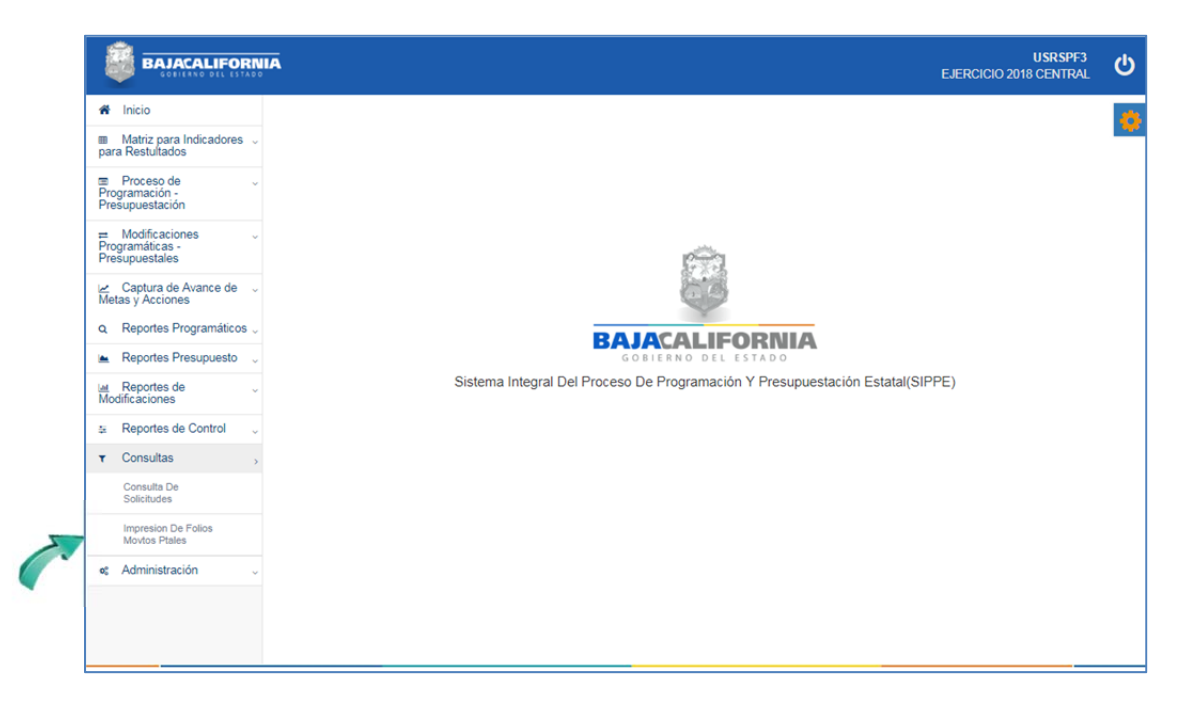

En esta opción se captura el **Número de Folio**, la información se puede generar como *Concentrada* y **Detallada**, posteriormente se selecciona el botón de **Buscar**, tal como se indica:

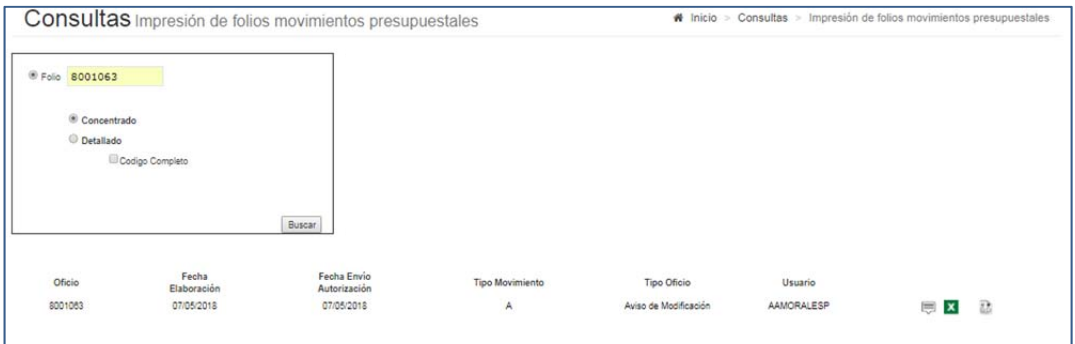

En la parte inferior de la pantalla se muestra el trámite, donde se puede consultar lo siguiente:

- Justificación del trámite
- Generación del detalle del trámite en Excel  $\pmb{\times}$
- $\overline{25}$ Generación del detalle del trámite en Adobe

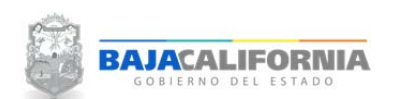

## Una vez seleccionado los parámetros, se muestra el detalle del trámite.

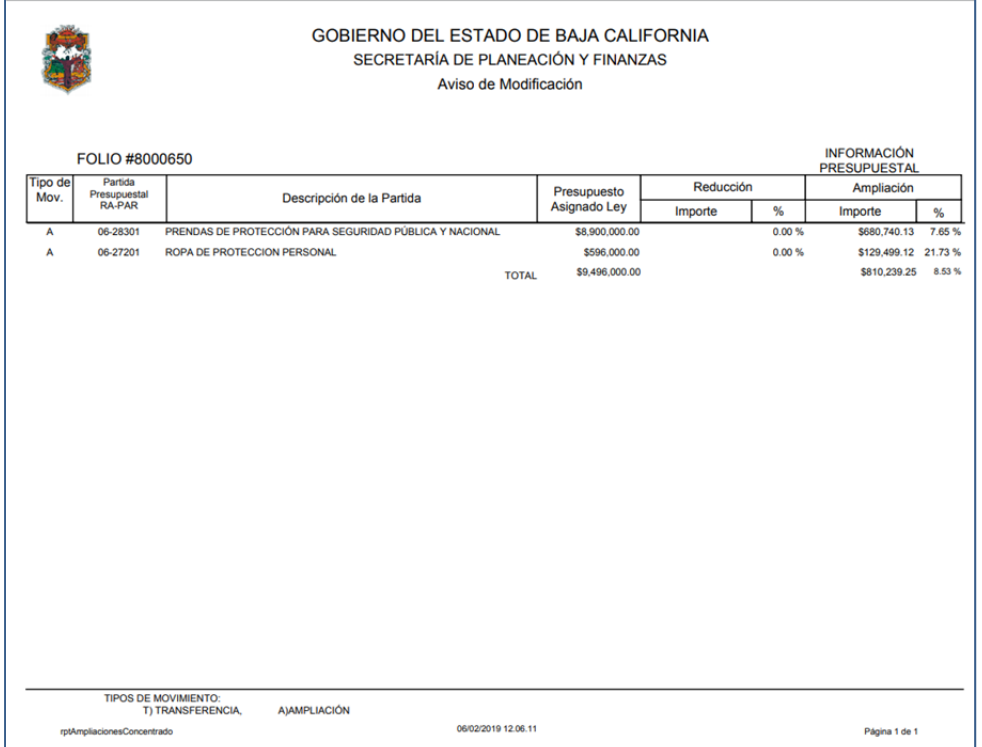